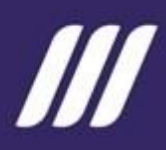

# **MANUAL DE USUARIO**

Seguimiento a planes institucionales – SIPeIP – Periodo 2024

**SUBSECRETARÍA DE SEGUIMIENTO**

MARZO 2024

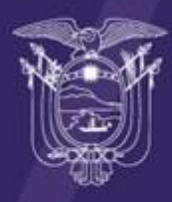

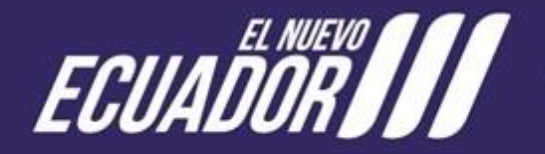

Secretaría Nacional de Planificación

# **Tabla de contenidos**

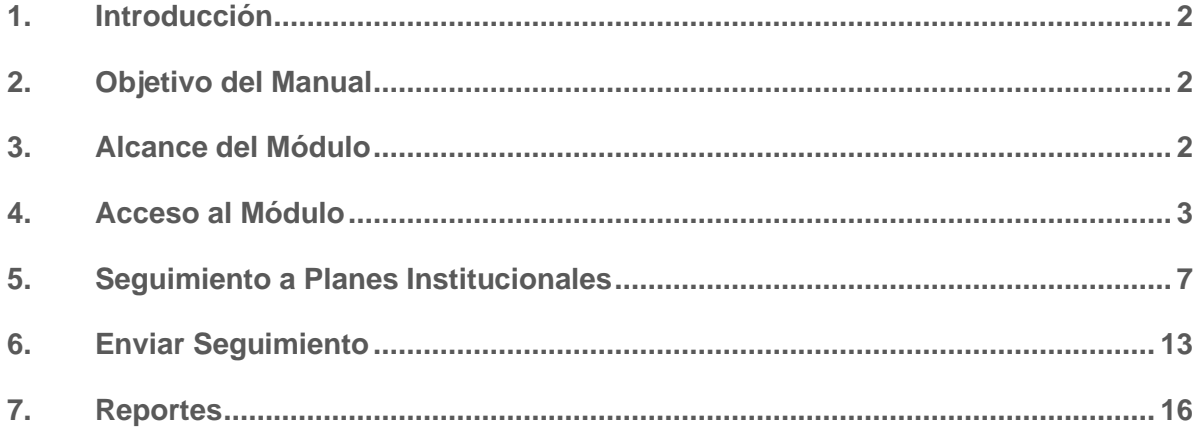

# **Índice de Ilustraciones**

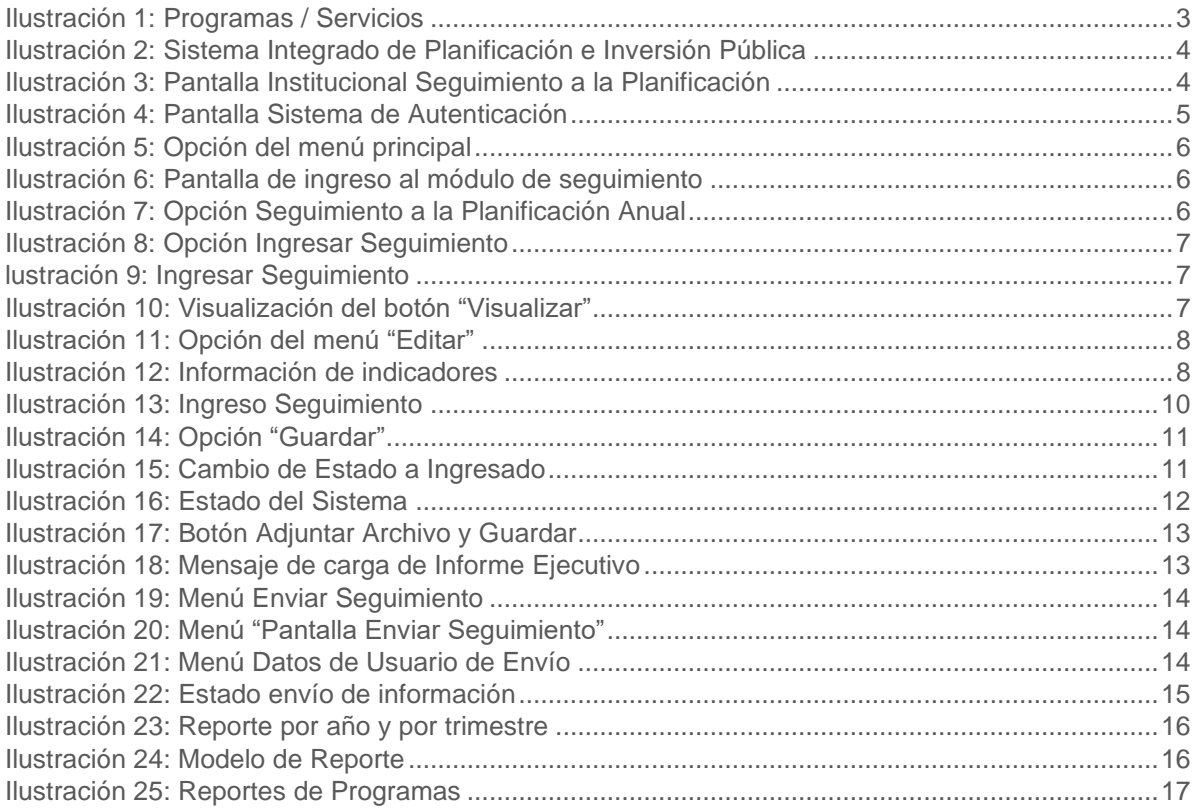

# <span id="page-2-0"></span>**1. Introducción**

De acuerdo al Reglamento al Código Orgánico de Planificación y Finanzas Públicas, dentro del ciclo de la Planificación Nacional, el Subsistema de Seguimiento y Evaluación tiene el propósito de monitorear y evaluar las políticas públicas en el marco del Sistema Nacional Descentralizado de Planificación Participativa.

Mediante el Acuerdo Nro. SNP-SNP-2021-0006-A en su artículo 19 los planes institucionales, son instrumentos de planificación y gestión, a través de los cuales, cada entidad del sector público (con excepción de los GAD), en el ámbito de sus competencias, identifica y establece las prioridades institucionales de mediano y corto plazo, que orienten la toma de decisiones y el curso de acción encaminado a la generación y provisión de productos (bienes y/o servicios) a la ciudadanía o usuarios externos, debidamente financiados, a fin de contribuir al cumplimiento de las prioridades establecidas en el Plan Nacional de Desarrollo.

Es así, que los planes institucionales registrados y sistematizados, constituyen el insumo para el proceso de seguimiento, mediante el cual, las entidades remiten de manera oportuna la información sobre el cumplimiento de su planificación, siendo posible identificar alertas para la toma de acciones correctivas por parte de sus máximas autoridades.

En este marco, se debe disponer de una herramienta tecnológica que permita el registro del seguimiento de los planes institucionales de las entidades del sector público (con excepción de los GAD) a fin de obtener información de los resultados alcanzados en relación a la programación anual de los planes institucionales (nivel estratégico), cuyo propósito será realizar el seguimiento global de la gestión institucional y su alineación a los objetivos del Plan Nacional de Desarrollo.

# <span id="page-2-1"></span>**2. Objetivo del Manual**

Brindar una guía sobre el uso del módulo de Seguimiento a los planes institucionales (PI) del Módulo de Seguimiento a la Planificación Institucional (MSPI) del Sistema Integrado de Planificación e Inversión Pública (SIPeIP), para el ingreso de información de los resultados alcanzados como parte de su ejecución (nivel estratégico) de las entidades del sector público, con excepción de los GAD.

## <span id="page-2-2"></span>**3. Alcance del Módulo**

- Recopilar información del avance del cumplimiento de las metas de los indicadores de los Objetivos Institucionales (OI) del nivel estratégico, su vinculación con el presupuesto de las que son parte del Presupuesto General del Estado y su alineación a las metas del Plan Nacional de Desarrollo.
- Generar reportes de alertas para el cumplimiento de los planes institucionales

## **3.1 Requerimientos técnicos**

Navegadores:

- Versión 11 de Internet Explorer
- Versión 91.8 de Mozilla Firefox

Acceso libre a los enlaces web de la Secretaría Nacional de Planificación: <https://www.planificacion.gob.ec/sistema-integrado-de-planificacion-e-inversion-publica/>

## <span id="page-3-0"></span>**4. Acceso al Módulo**

### **4.1 Ingreso al Módulo**

Para el funcionamiento eficiente del Módulo de Seguimiento a la Planificación Institucional se debe utilizar únicamente los navegadores Internet Explorer (Versión 11) y Mozilla Firefox (Versión 91.8.0) los cuales se los puede descargar gratuitamente desde Internet.

El ingreso al Módulo de Seguimiento a la Planificación Institucional, se lo realiza a través de la página web de la Secretaría Nacional de Planificación [\(www.planificacion.gob.ec\)](http://www.planificacion.gob.ec/), en el recuadro "Programas y Servicios".

<span id="page-3-1"></span>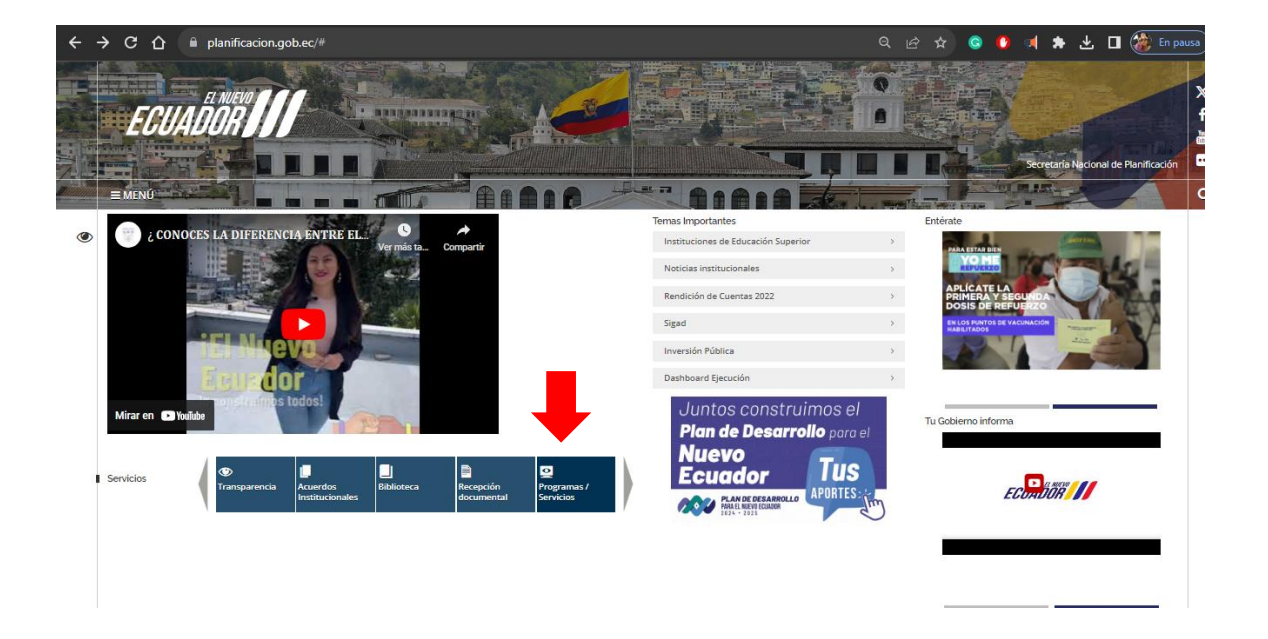

#### **Ilustración 1: Programas / Servicios**

En la sección "Sistemas", se presentan las distintas opciones de aplicativos disponibles, seleccionar "Sistema Integrado de Planificación e Inversión Pública"

<span id="page-4-0"></span>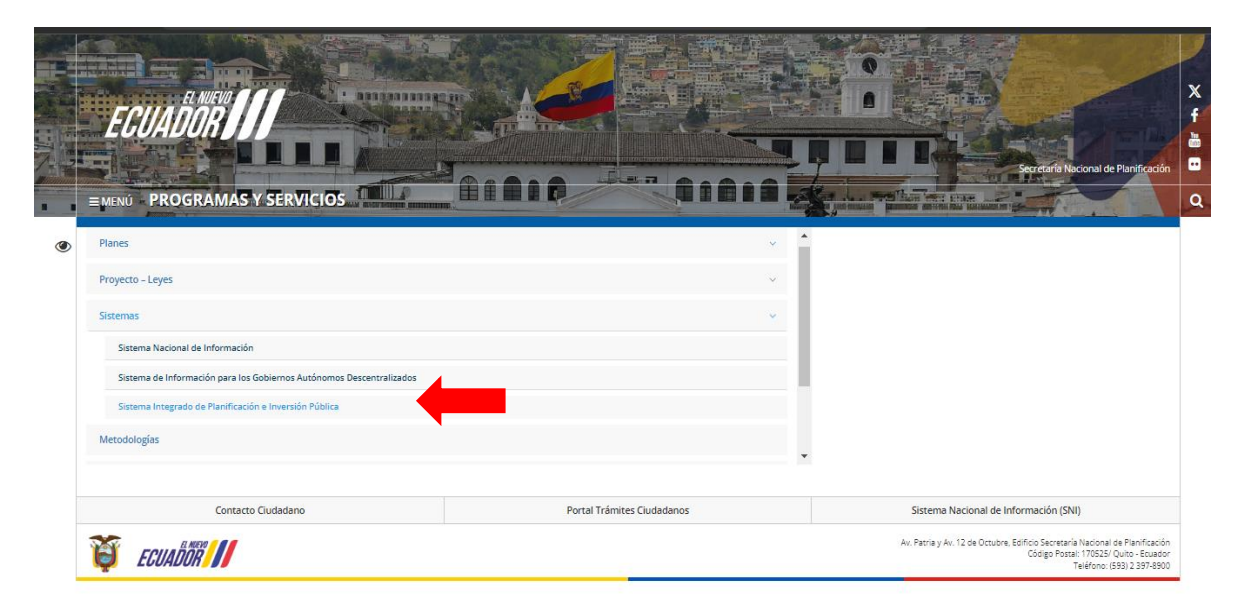

**Ilustración 2: Sistema Integrado de Planificación e Inversión Pública**

Una vez ingresado al Sistema Integrado de Planificación e Inversión Pública, se visualizará el ícono de acceso al Módulo de Seguimiento a la Planificación Institucional.

<span id="page-4-1"></span>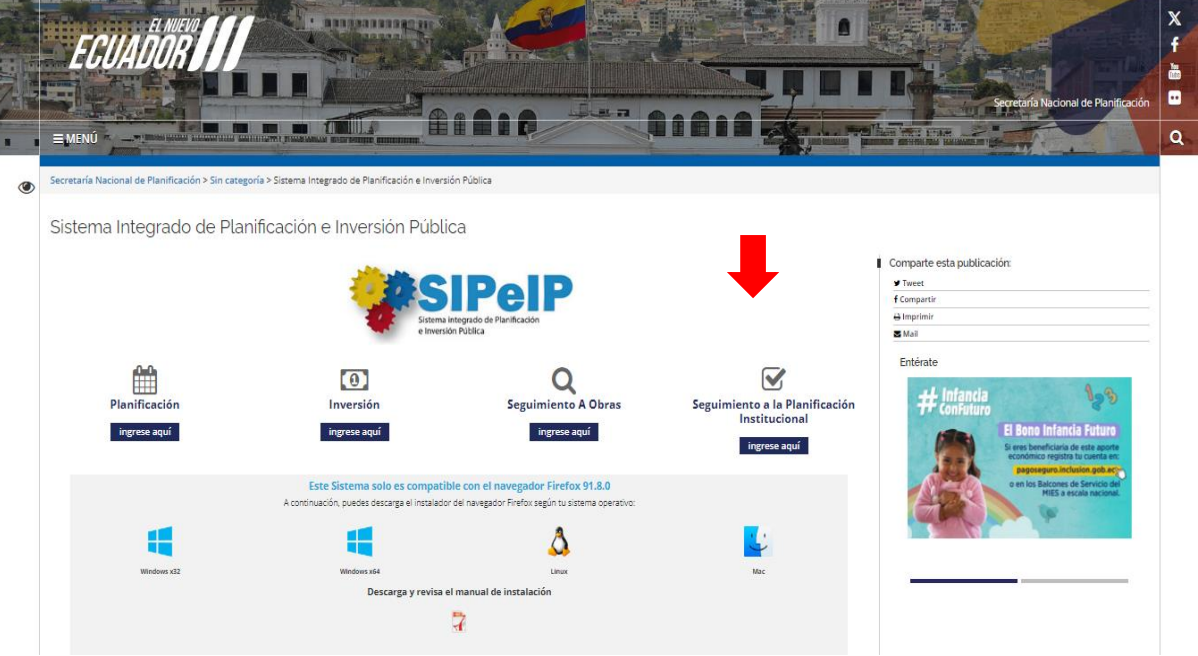

#### **Ilustración 3: Pantalla Institucional Seguimiento a la Planificación**

El usuario debe dar clic en la opción (ingrese aquí) del apartado "Seguimiento a la Planificación Institucional".

El sistema presenta la pantalla Sistema de Autenticación CAS.

<span id="page-5-0"></span>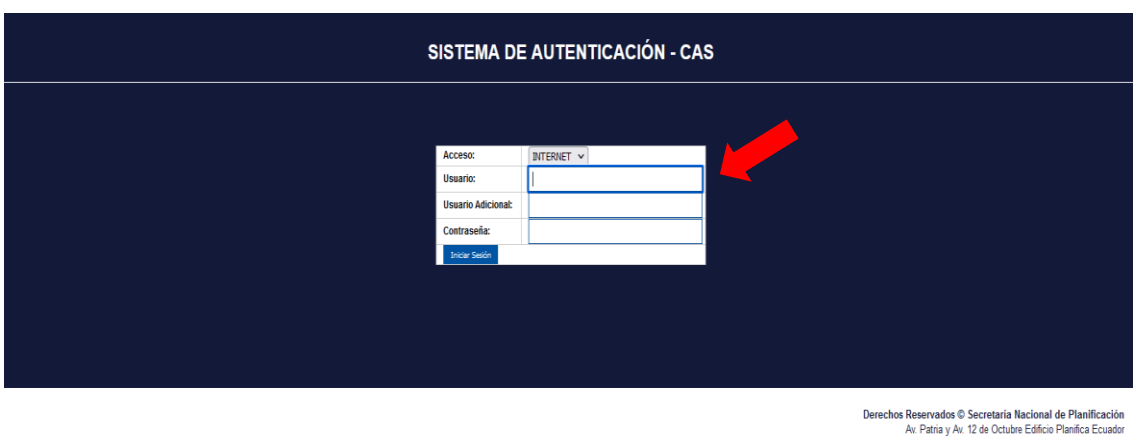

#### **Ilustración 4: Pantalla Sistema de Autenticación**

Gobierno de la República del Ecuador

Cádigo Postal: 170525/ Quito - Ecuador

Para acceder al sistema, la entidad deberá contar previamente con una clave de acceso, verificará que sus usuarios (Principal y Secundario) responsables de registrar la información del seguimiento a planes institucionales, se encuentren activos. En caso de requerir la activación, deberán solicitar a la Secretaría Nacional de Planificación, considerando el "Procedimiento para solicitud de usuarios y acceso al Sistema Integrado de Planificación e Inversión Pública SIPeIP", publicado en el siguiente enlace:

#### <http://www.planificacion.gob.ec/sistema-integrado-de-planificacion-e-inversion-publica/>

(Descarga de documentos: "Actualización de Usuarios para el sistema SIPeIP") o solicitar apoyo a mesa de ayuda a través del correo electrónico [ayuda@planificacion.gob.ec.](mailto:ayuda@planificacion.gob.ec)

En esta primera pantalla se presentan los siguientes campos a ser llenados por el usuario:

- **Acceso:** En este campo debe seleccionarse la opción INTERNET.
- **Usuario:** En este campo debe registrarse el RUC de la entidad.
- **Usuario Adicional:** En este campo debe registrarse el número de cédula de la persona que tiene la clave, de acuerdo con el perfil seleccionado.
- **Contraseña:** En este campo se debe ingresar la clave de seguridad personal.

## **4.2 Perfiles**

#### **Usuario Principal**

Tiene la facultad de ejecutar las opciones de ingreso de información, modificarla de ser necesario y generar reportes con base a los elementos que contiene el módulo de seguimiento a planes institucionales. **Únicamente el usuario con perfil principal será el responsable del envío de la información, finalizando así el proceso de seguimiento.** En caso de no realizar este último paso, se considera **que la entidad no ha reportado la información.** 

#### **Usuario Secundario**

Solamente tiene la facultad de ejecutar las opciones de ingreso de información, modificarla de ser necesario y generar reportes con base a los elementos que contiene el módulo de seguimiento a planes institucionales.

## **4.3 Menú principal del módulo de seguimiento**

Una vez ingresado al Módulo del SIPeIP, el usuario debe dar clic en la pestaña de "SEGUIMIENTO\_EVALUACIÓN":

<span id="page-6-0"></span>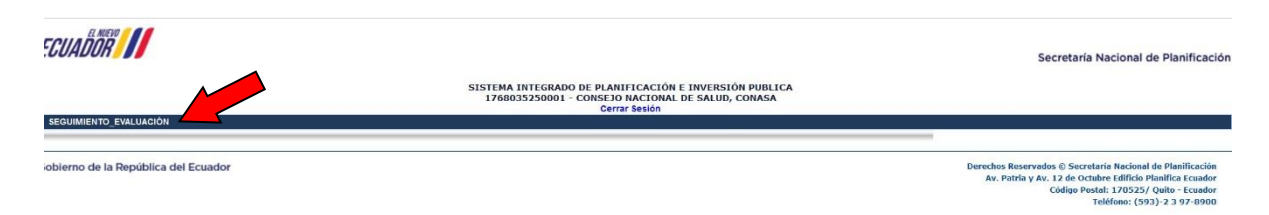

#### **Ilustración 5: Opción del menú principal**

A continuación, el usuario visualizará la pestaña de "Programación y Seguimiento" :

<span id="page-6-1"></span>ECUADOR<sup>1</sup> Secretaría Nacional de Planificación SISTEMA INTEGRADO DE PLANIFICACIÓN E INVERSIÓN PUBLICA<br>1768035250001 - CONSEJO NACIONAL DE SALUD, CONASA echos Reservados © Sec<br>Av. Patria y Av. 12 de C

**Ilustración 6: Pantalla de ingreso al módulo de seguimiento** 

A continuación, el usuario da un clic en la pestaña de "Planificación Anual" y visualizará la pantalla con el siguiente menú:

#### **Ilustración 7: Opción Seguimiento a la Planificación Anual**

<span id="page-6-2"></span>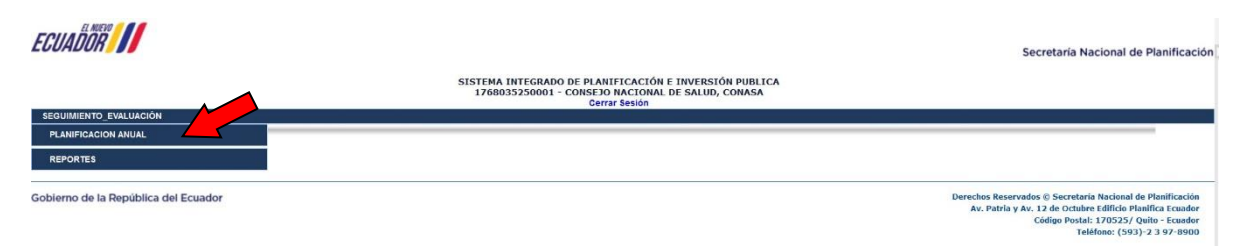

A continuación, el usuario da un clic en la pestaña "Ingresar Programación/Seguimiento" y visualizará la pantalla con el siguiente menú:

#### **Ilustración 8: Opción Ingresar Seguimiento**

<span id="page-7-1"></span>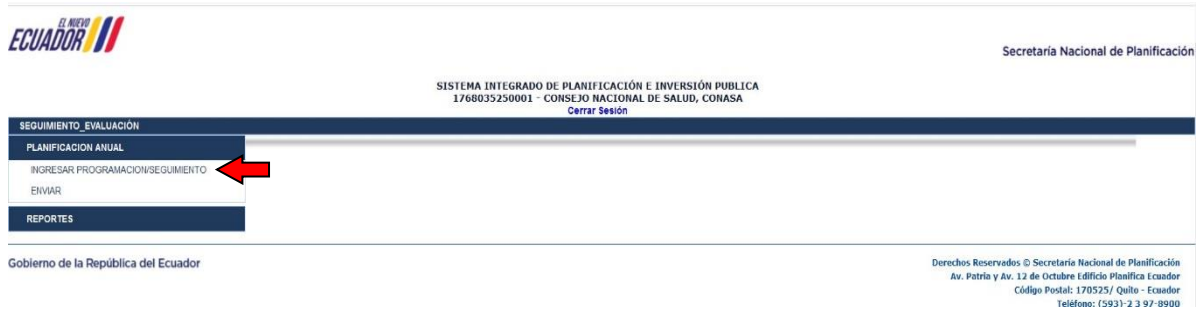

# <span id="page-7-0"></span>**5. Seguimiento a Planes Institucionales**

Una vez que el usuario principal o secundario ha dado clic en "Ingresar Programación /Seguimiento", se presentará la pantalla con el Registro de Información de Indicadores por Objetivos Estratégicos Institucionales (OEI), misma que contiene los nombres de los (OEI) registrados en la etapa de Planificación.

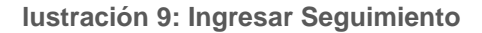

<span id="page-7-2"></span>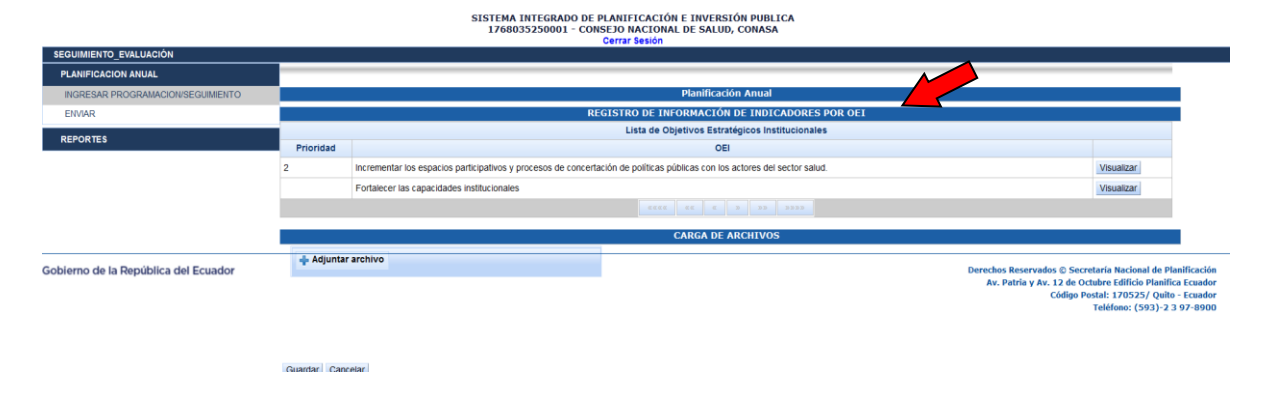

Posteriormente, se debe presionar el botón "Visualizar", para ver los indicadores asociados a cada OEI, como se muestra a continuación:

<span id="page-7-3"></span>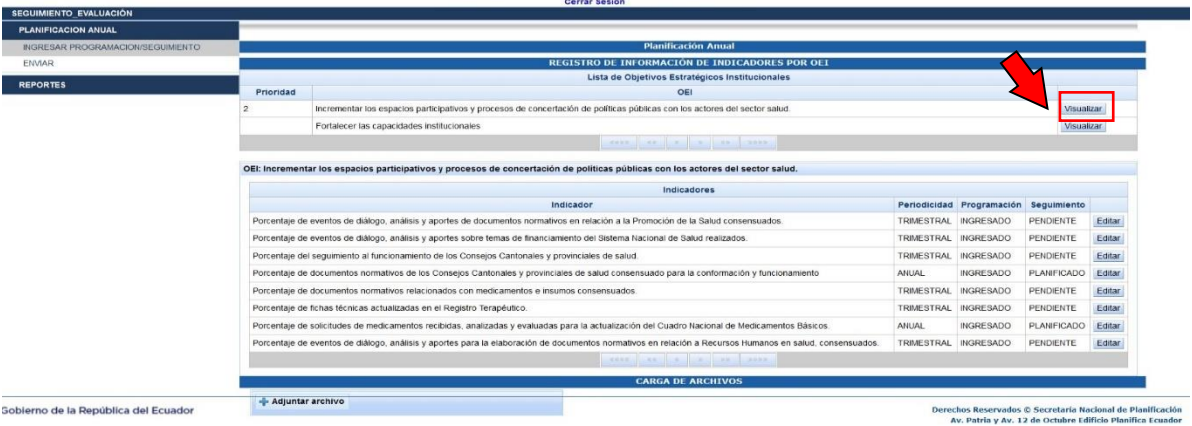

#### **Ilustración 10: Visualización del botón "Visualizar"**

SISTEMA INTEGRADO DE PLANIFICACIÓN E INVERSIÓN PUBLICA<br>1768035250001 - CONSEJO NACIONAL DE SALUD, CONASA

**Nota**: El OEI "Fortalecer las capacidades institucionales", es un objetivo institucional homologado para las entidades del sector público, por lo que, al estar articulado con la funcionalidad y operatividad de las entidades, no presenta indicadores.

A continuación, el sistema mostrará el detalle de todos los indicadores correspondientes al OEI seleccionado, el cual visualiza la periodicidad del indicador (trimestral, semestral y anual) y en el campo de "Programación" se observa el estado "Ingresado". Estos elementos corresponden a la fase de planificación. Luego se presiona el botón "Editar" para ingresar los resultados del seguimiento.

<span id="page-8-0"></span>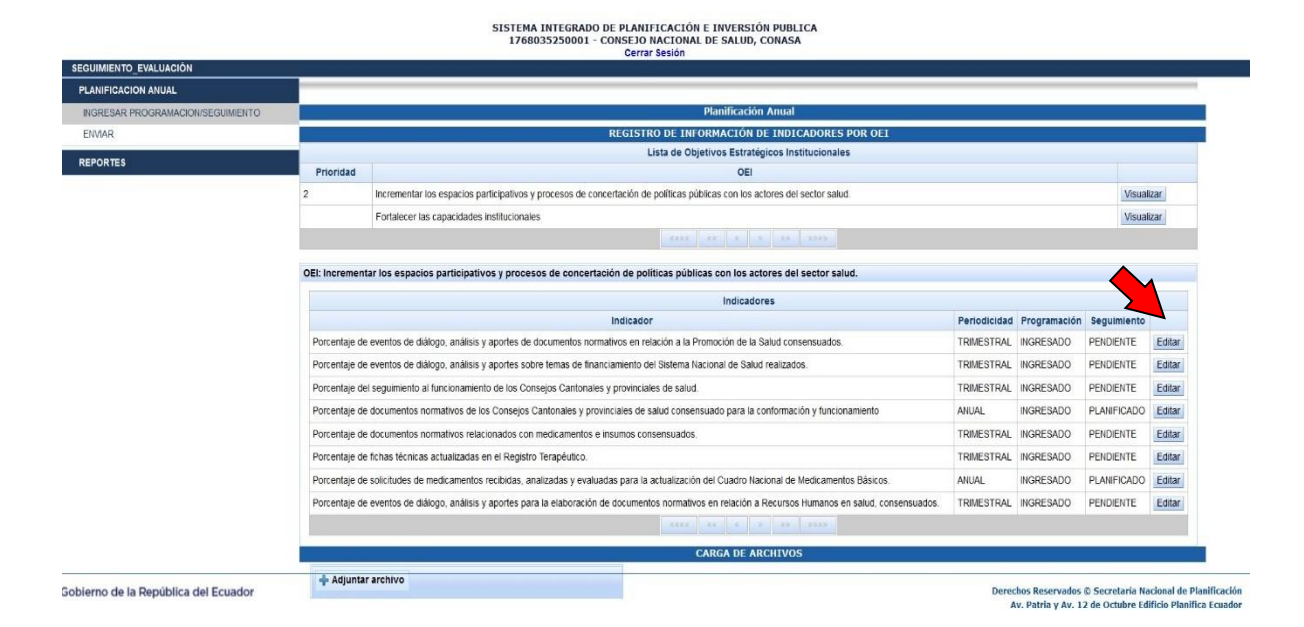

#### **Ilustración 11: Opción del menú "Editar"**

<span id="page-8-1"></span>Al dar clic en "Editar", el sistema mostrará información precargada respecto a: alineaciones del OEI a los objetivos del Plan Nacional de Desarrollo y a los ODS, y la programación plurianual y programación Año 2024, por cada indicador de resultado, **estos campos no son editables**, como se muestra a continuación:

#### **Ilustración 12: Información de indicadores**

**8**

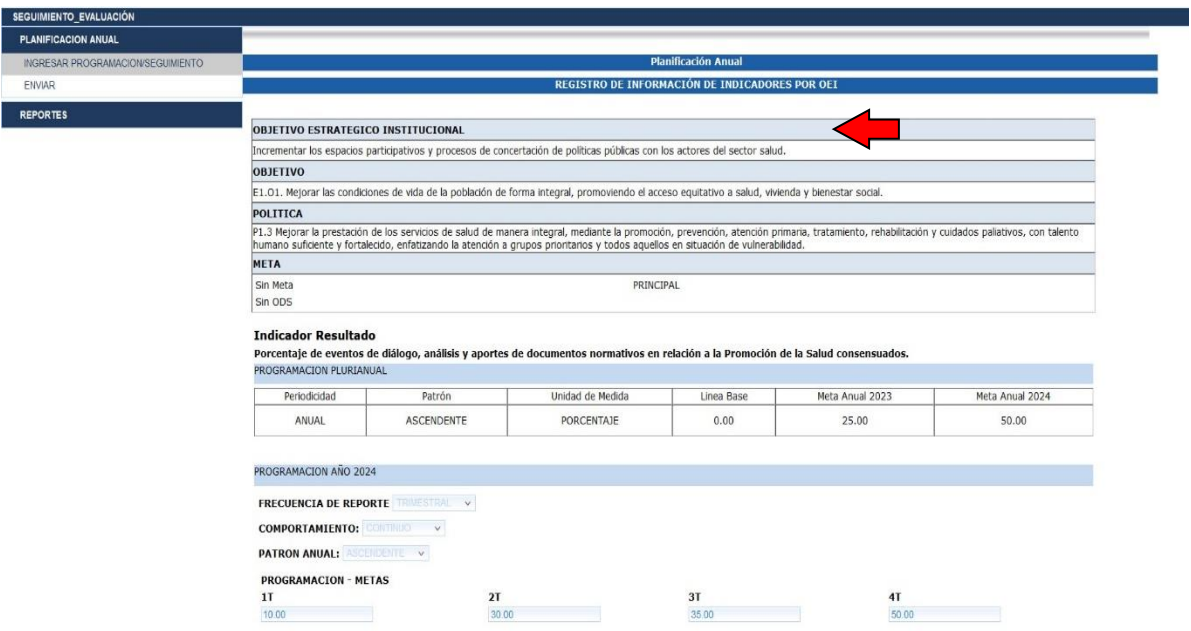

#### **a) Información del Objetivo Estratégico Institucional**

Se puede visualizar la información del OEI en el que nos encontramos, e identificar que el OEI se encuentra alineado a un objetivo, política y meta del Plan Nacional de Desarrollo. Así también la articulación a nivel de metas de los objetivos de desarrollo sostenible ODS, según corresponda.

#### **b) Información del Indicador de resultado**

Se visualiza el nombre del indicador y los demás campos relacionados con la **programación plurianual**: Periodicidad, Patrón, Unidad de Medida, Línea Base, Meta Anual 2023 y Meta Anual 2024.

#### **c) Programación Año 2024**

Se mostrará en modo no editable los siguientes campos:

#### ✓ **Frecuencia del Reporte**

Se visualiza la periodicidad de la meta (trimestral, semestral y anual), información precargada en la fase de la planificación.

#### ✓ **Comportamiento**

Este campo presenta las opciones: discreto o continuo, que la entidad seleccionó en la fase de planificación:

- Discreto: Cuando se refiere a periodos de tiempo independientes entre sí.
- Continuo: Cuando el resultado del indicador es acumulado.

#### ✓ **Patrón (anual)**

Este campo presenta la configuración del indicador con las siguientes opciones: ascendente, descendente o sin tendencia.

#### **d) Programación – metas**

El sistema mostrará los valores establecidos en la etapa de programación de metas, conforme su periodicidad. Es decir, si es trimestral el sistema visualizará cuatro campos con valores; semestral dos campos con valores y si es anual un solo campo con valor.

## **Seguimiento – Resultado**

<span id="page-10-0"></span>En esta sección se procede a llenar los resultados de la meta, conforme a su programación, y frecuencia del reporte. Así también, la entidad observará los campos: Logros y Observaciones. Estos campos únicamente se habilitan para el periodo de reporte.

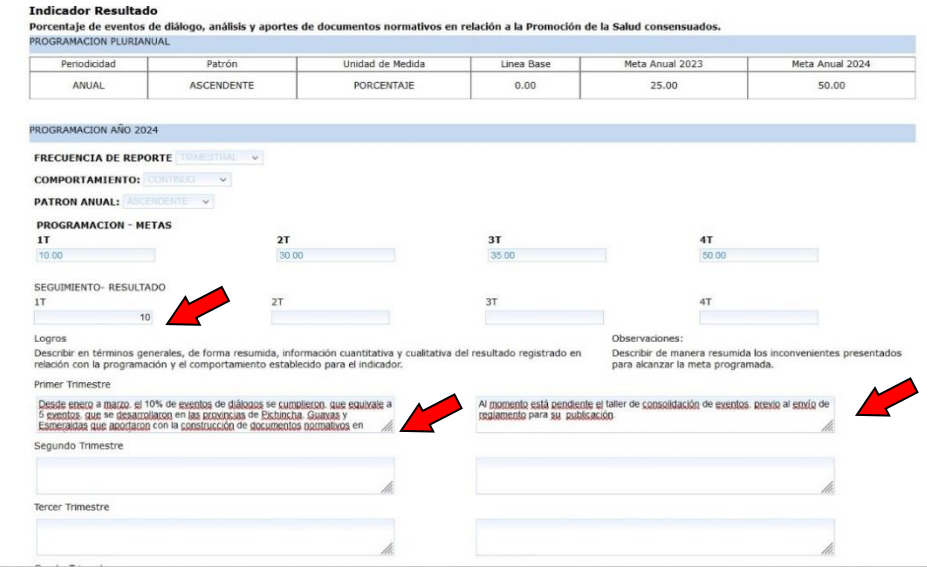

#### **Ilustración 13: Ingreso Seguimiento**

**a) Seguimiento – Resultado Trimestral:** Ubicar en este casillero el valor del cumplimiento de la meta alcanzada en relación a la programación trimestral correspondiente al **periodo vigente.** Considerar al momento de ingresar el valor del resultado el "patrón" del indicador (ascendente, descendente o sin tendencia), su comportamiento (discreto - continuo), y si es número o porcentaje.

**Nota.** El resultado de la meta que se ingresa, es responsabilidad de cada una de las entidades, por lo tanto, debe estar sustentado en registros administrativos, de tal forma que se garantice la calidad de información.

- **b) Logros-Observaciones:** el sistema deberá permitir ingresar al usuario información sobre Logros u Observaciones/nudos críticos mediante texto cuyo espacio contempla 2.000 caracteres.
	- En el campo de **Logros**, la entidad debe describir en términos generales, de forma resumida, información cuantitativa y cualitativa del resultado

registrado en relación con la programación y el comportamiento establecido para el indicador.

• En el campo de **Observaciones**, debe describir de manera resumida los inconvenientes presentados para alcanzar la meta programada.

**Nota:** La información de **Logros** debe guardar coherencia con el resultado de la meta y comportamiento del indicador. (Discreto - Continuo).

Una vez cargada toda la información de los campos: seguimiento – resultado por indicador presionar el botón **GUARDAR**.

**Ilustración 14: Opción "Guardar"**

<span id="page-11-0"></span>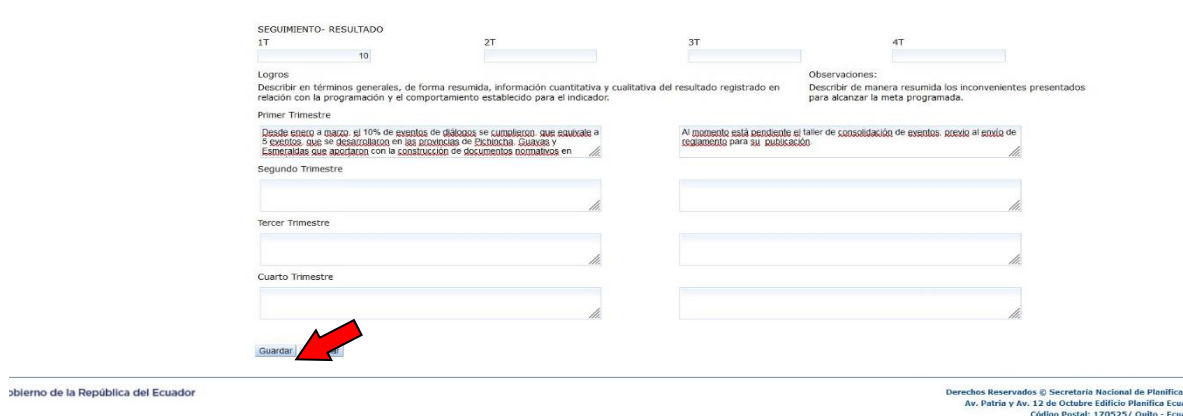

**Nota:** Una vez que se ha completado la información (resultado, logros y observaciones), por

cada indicador - resultado, se da clic en "Guardar", el sistema automáticamente cambia de "Pendiente" y registra "INGRESADO", como se muestra a continuación:

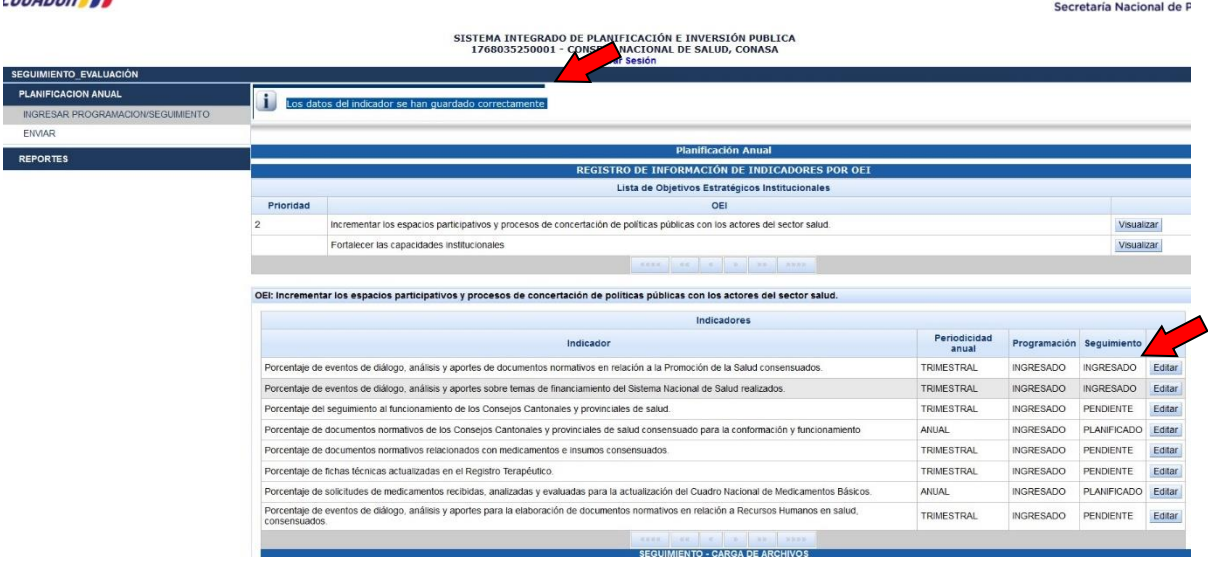

#### **Ilustración 15: Cambio Seguimiento a Ingresado**

<span id="page-11-1"></span>**COUA RANGE AT** 

El sistema valida que todos los campos obligatorios por indicador estén llenos, según corresponda a la periodicidad del reporte. Una vez que se cambia a INGRESADO, se emite el siguiente mensaje: "**Los datos del indicador se han guardado correctamente".**

El campo Seguimiento, tiene relación con la periodicidad anual del indicador (trimestral, semestral o anual). Únicamente se habilitan los campos para el registro de resultados de las metas, según corresponda el periodo del seguimiento. Por ejemplo: Si corresponde el seguimiento al primer trimestre y tiene indicadores semestrales y anuales el estado de seguimiento estará en "Planificado", no puede editar ninguna información, estos permanecen bloqueados.

De igual forma, el sistema no permite ajustes en los resultados de los indicadores posterior a la fecha de cierre del proceso de seguimiento SIPeIP.

<span id="page-12-0"></span>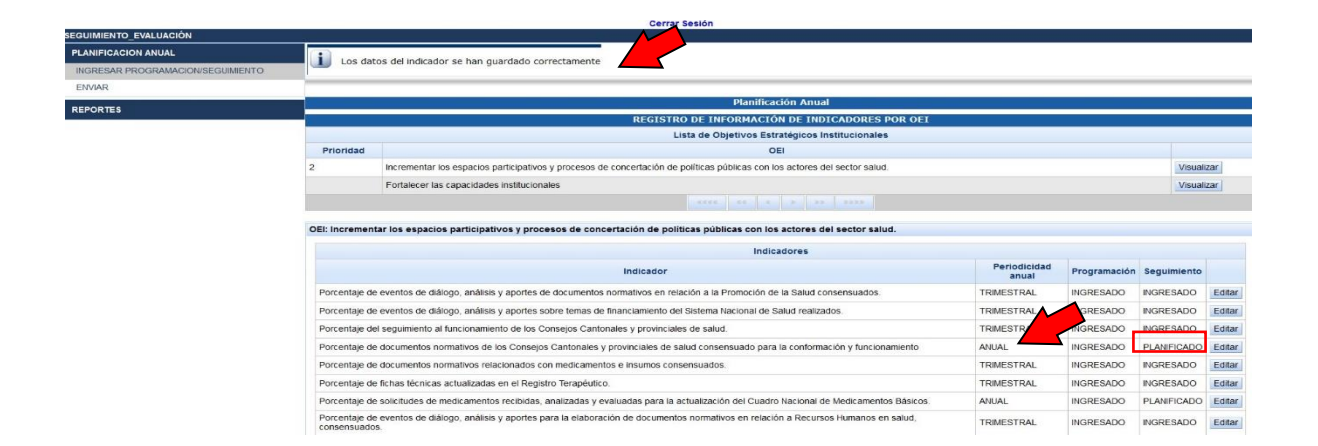

#### **Ilustración 16: Estado del Sistema**

Una vez que todos los indicadores se encuentren en estado "INGRESADO" según sea la periodicidad del reporte, se procede con el campo "Adjuntar archivo". Este campo corresponde a la **carga obligatoria del documento "Informe Ejecutivo"** que sustenta los resultados registrados respecto al avance de los Objetivos Estratégicos Institucionales (OEI). El archivo deberá ser validado, contar con firma de responsabilidad (Coordinador de Planificación o quien haga sus veces) y será en formato PDF de máximo 10MB. Previo a subir el documento, la entidad debió validar la firma mediante el aplicativo FIRMA EC.

Para subir el documento del informe, la entidad debe efectuar el siguiente proceso:

Dar clic en "+Adjuntar archivo", una vez ubicado el archivo el usuario da clic en el botón "Subir archivo", ubicado junto a la flecha verde. Luego dar clic en el botón GUARDAR.

**Nota:** El Informe Ejecutivo tiene un esquema homologado para todas las entidades, que se socializa junto a los "Lineamientos para el Seguimiento a Planes Institucionales".

**Ilustración 17: Botón Adjuntar Archivo y Guardar**

<span id="page-13-1"></span>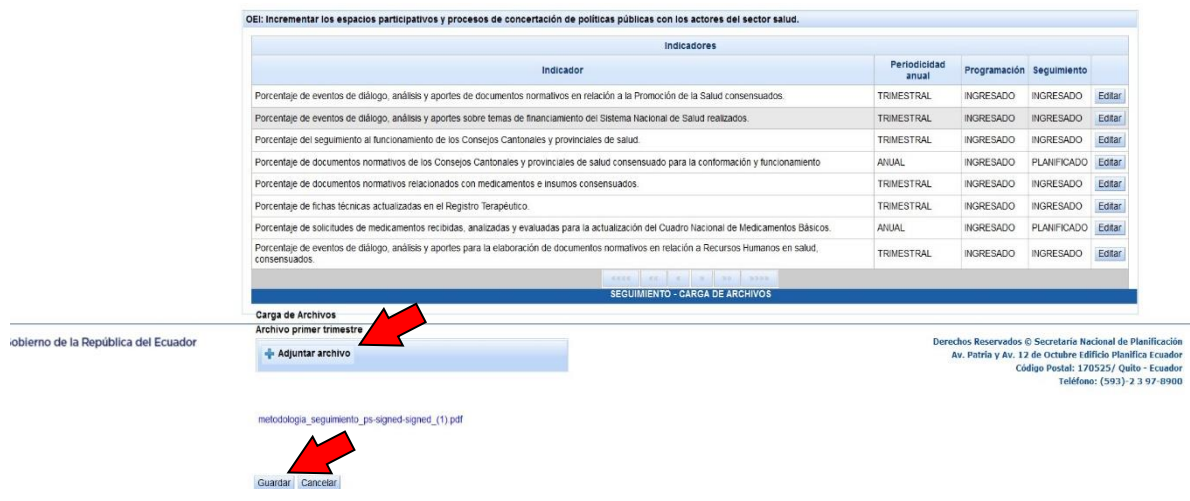

Una vez que se ha subido el documento del Informe Ejecutivo en el campo "Adjuntar archivo", el sistema mostrará el nombre del archivo que fue cargado y automáticamente se visualizará el siguiente mensaje: "**El archivo se ha guardado correctamente**".

#### **Ilustración 18: Mensaje de carga de Informe Ejecutivo**

<span id="page-13-2"></span>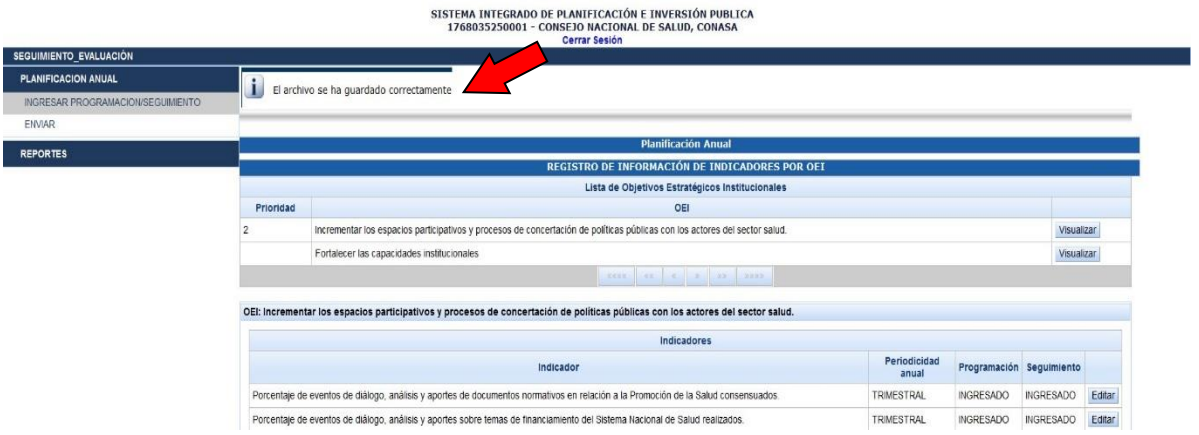

## <span id="page-13-0"></span>**6. Enviar Seguimiento**

En esta sección se procede con el envío de los resultados de seguimiento estratégico, se visualizará que todos los indicadores, según corresponde el periodo de seguimiento están en Estado "INGRESADO", como se muestra en la siguiente pantalla:

#### **Ilustración 19: Menú Enviar Seguimiento**

<span id="page-14-0"></span>SISTEMA INTEGRADO DE PLANIFICACIÓN E INVERSIÓN PUBLICA<br>1768035250001 - CONSEJO NACIONAL DE SALUD, CONASA Cerrar Ses ENTO EVA Sequimiento Estrategico PLANIFICACION ANUAL .<br>Seguimiento a la Planificación Anu Seguimiento a la Planificación Anual Periodicidad<br>anual OEI Estado Indicador Incrementar los espacios participativos y procesos de concertación de políticas públicas con los actores del sector salud. Porcentaje de eventos de diálogo, análisis y aportes de documentos normativos en relación a la<br>Promoción de la Salud consensuados. TRIMESTRAL  $\overline{2}$ INGRESADO incrementar los espacios participativos y procesos de concertación de políticas públicas con los actores del sector salud. Porcentaje de eventos de diálogo, análisis y aportes sobre temas de financiamiento del Sistema<br>Nacional de Salud realizados.  $\overline{\phantom{a}}$ TRIMESTRAL **INGRESADO** Incrementar los espacios participativos y procesos de concertación de<br>políticas públicas con los actores del sector salud. Porcentaje del seguimiento al funcionamiento de los Consejos Cantonales y provinciales de salud. TRIMESTRAL INGRESADO incrementar los espacios participativos y procesos de concertación de políticas públicas con los actores del sector salud. Porcentaje de documentos normativos relacionados con medicamentos e insumos consensuados. TRIMESTRAL  $\overline{2}$ INGRESADO Incrementar los espacios participativos y procesos de concertación de políticas públicas con los actores del sector salud.  $\overline{2}$ Porcentaie de fichas técnicas actualizadas en el Registro Terapéutico. TRIMESTRAL INGRESADO Porcentaje de eventos de diálogo, análisis y aportes para la elaboración de documentos normativos<br>en relación a Recursos Humanos en salud, consensuados.  $\overline{2}$ Incrementar los espacios participativos y procesos de concertación de políticas públicas con los actores del sector salud. INGRESADO Ŧ Número de archivos registrados: 1 Derechos Reservados © Secretaría Nacional de Planificación<br>Av. Patria y Av. 12 de Octubre Edificio Planifica Ecuador<br>Código Postal: 170525/ Quito - Ecuador<br>Teléfono: (593)-2 3 97-8900 **Gobierno de la República del Ecuador** 

Al dar clic en "Enviar", el sistema mostrará el campo de "Enviar Información":

<span id="page-14-1"></span>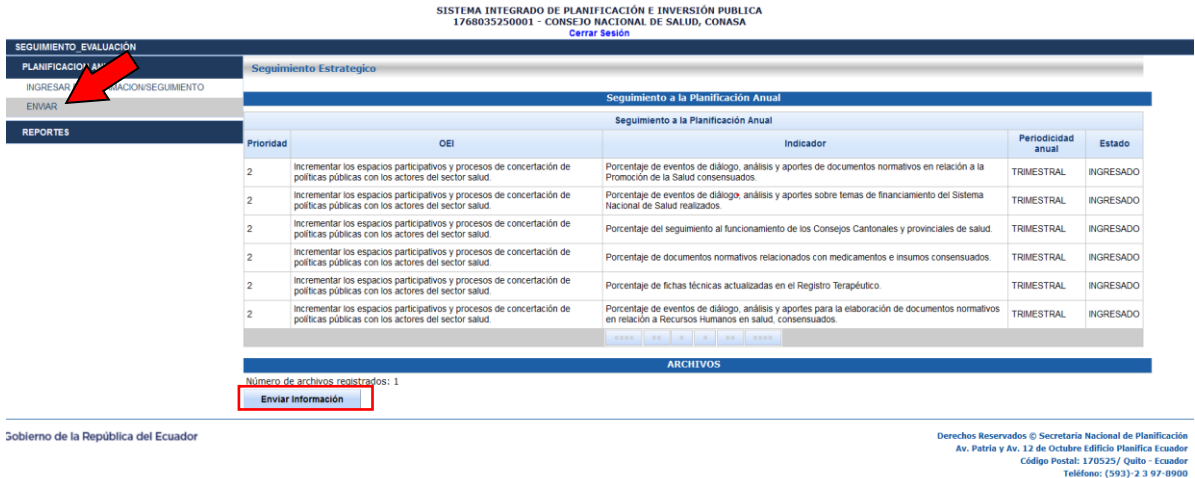

**Ilustración 20: Menú "Pantalla Enviar Seguimiento"**

**Importante:** El envío del seguimiento solo podrá realizar el usuario con **PERFIL PRINCIPAL.**

Al dar clic en "Enviar Información", se despliega el cuadro que aparece a continuación:

<span id="page-14-2"></span>**Ilustración 21: Menú Datos de Usuario de Envío**

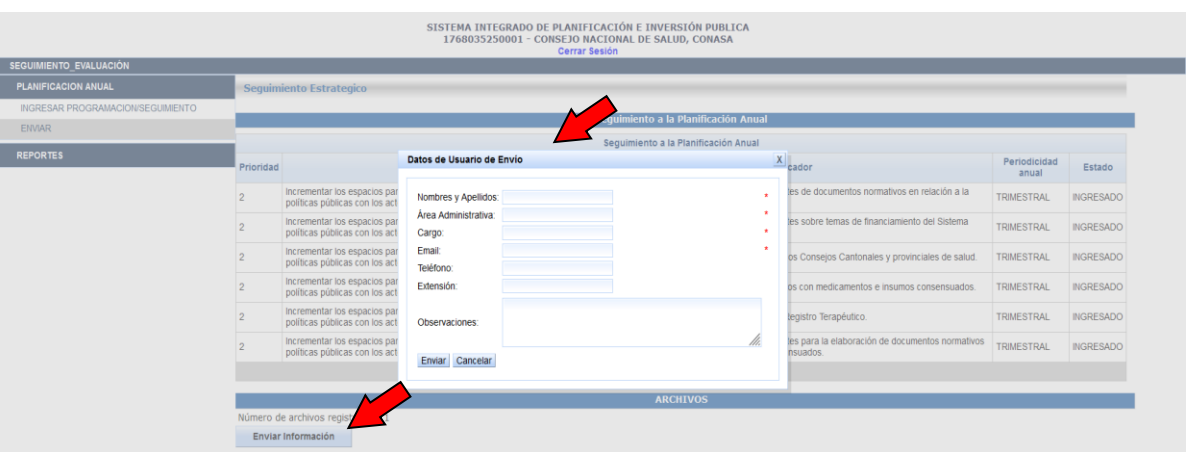

**Nota**: Digitar el email en letras minúsculas, a pesar, que en el sistema se visualiza con mayúsculas. **Es importante indicar que, SI se modifican los indicadores, es necesario ingresar nuevamente la información y seguir los pasos hasta "Enviar Información" de nuevo. Caso contrario, la institución quedará como "incumplida" y su seguimiento no podrá ser considerado en el análisis. (Los "Datos de Usuario de Envío" corresponden a los del usuario principal).**

Una vez concluido el proceso de "Enviar", el sistema mostrará el siguiente mensaje: "**Los datos registrados por Objetivo Estratégico Institucional se enviaron correctamente."**

<span id="page-15-0"></span>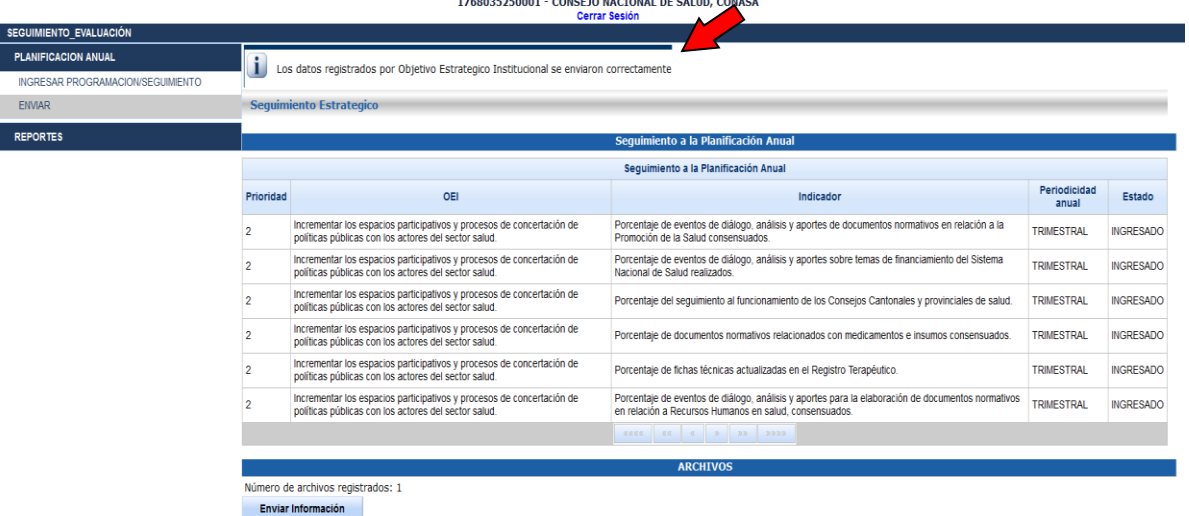

#### **Ilustración 22: Estado envío de información**

SISTEMA INTEGRADO DE PLANIFICACIÓN E INVERSIÓN PUBLICA

**Nota:** Sólo cuando se ha procedido con el envío de la información, la entidad puede realizar el Reporte, de tal forma que se valida que la información ingresada del seguimiento, constará en los registros de la base de datos de entidades **que han cumplido con la entrega del seguimiento al ente rector.** 

## <span id="page-16-0"></span>**7. Reportes**

Una vez enviada la información, el sistema permitirá descargar el respectivo reporte en formato PDF por año y por trimestre. Como se muestra a continuación:

#### **Ilustración 23: Reporte por año y por trimestre**

<span id="page-16-1"></span>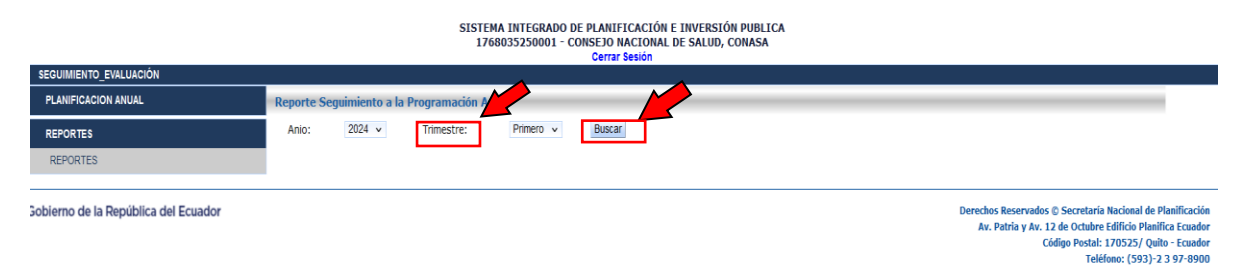

Una vez que se selecciona el "año" y "trimestre", la entidad visualizará información relacionada con las alineaciones correspondientes en la fase de programación de las entidades, esto es: Alineación de los Objetivos Estratégicos Institucionales con los Objetivos de los ODS, metas ODS; Objetivos del PND (políticas y metas), así como los Programas Presupuestarios (**únicamente para las entidades que forman parte del Presupuesto General del Estado).**

<span id="page-16-2"></span>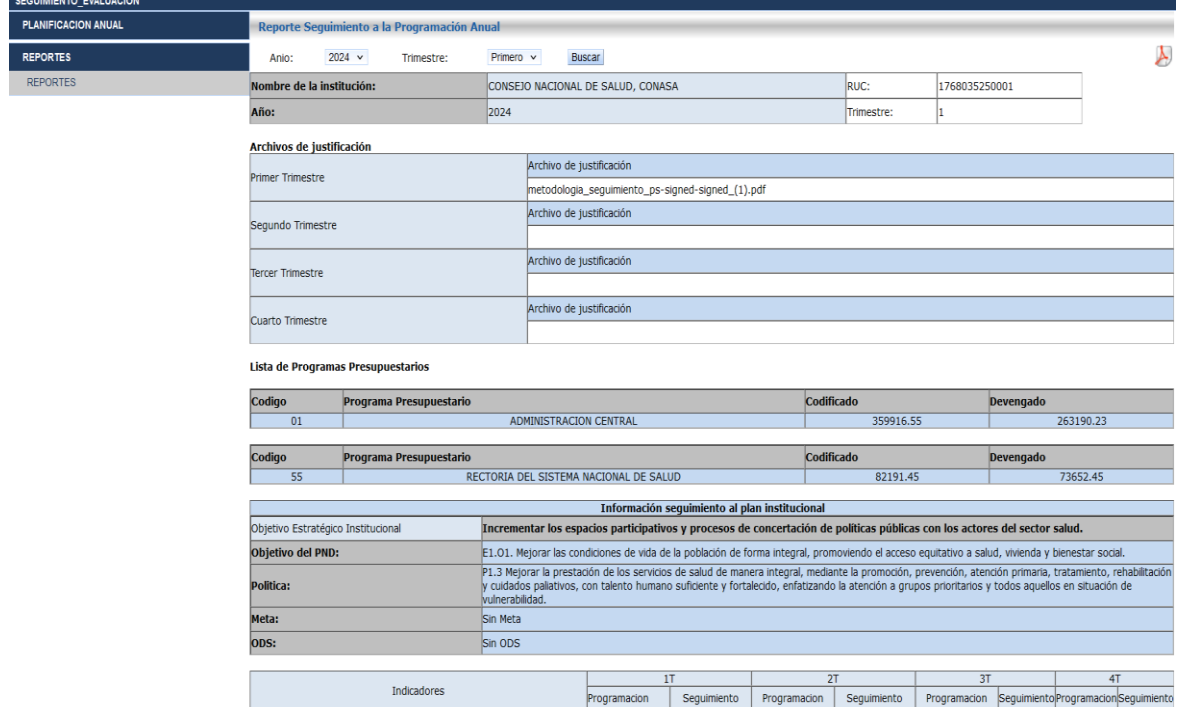

#### <span id="page-16-3"></span>**Ilustración 24: Modelo de Reporte**

#### **Ilustración 25: Reportes de Programas PDF**

Reporte Seguimiento de la Programación Anual

Fecha: 09/04/2024

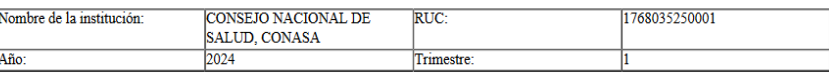

Archivos de justificación

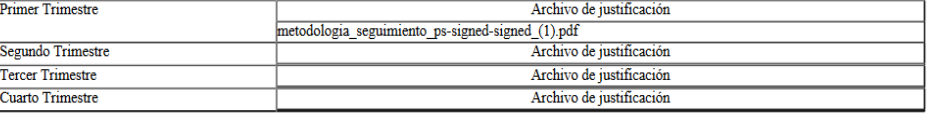

Lista de Programas Presupuestarios

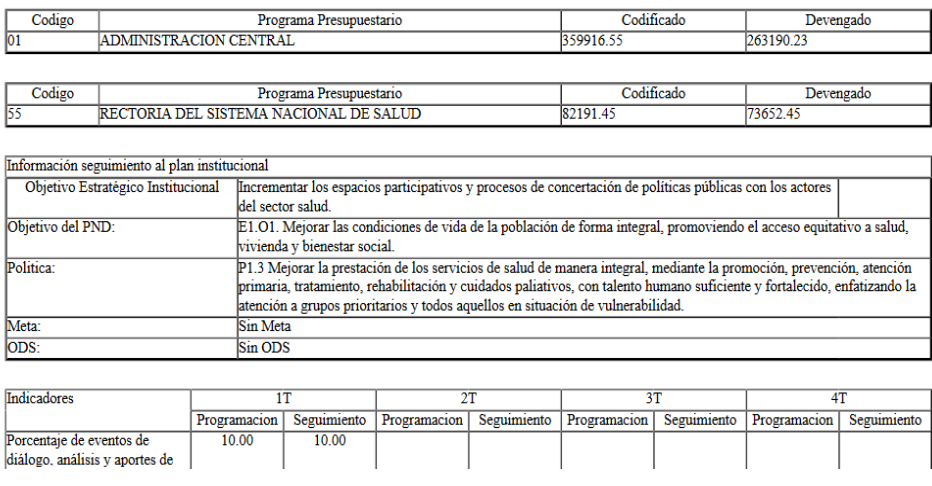

Respecto a los Programas Presupuestarios, se cargará automáticamente el monto Codificado y Devengado (Sin Proyecto), con corte al 31 de marzo (Primer Trimestre), 30 de junio (Segundo Trimestre), 30 de septiembre (Tercer Trimestre) y 31 de diciembre (Cuarto Trimestre), tomando la base del e-SIGEF entregada por el Ministerio de Economía y Finanzas de las entidades que son parte del Presupuesto General del Estado.

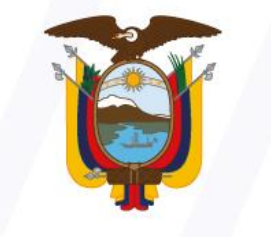

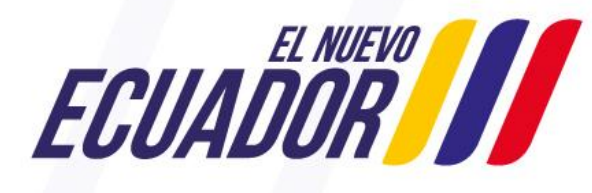

**Secretaría Nacional** de Planificación

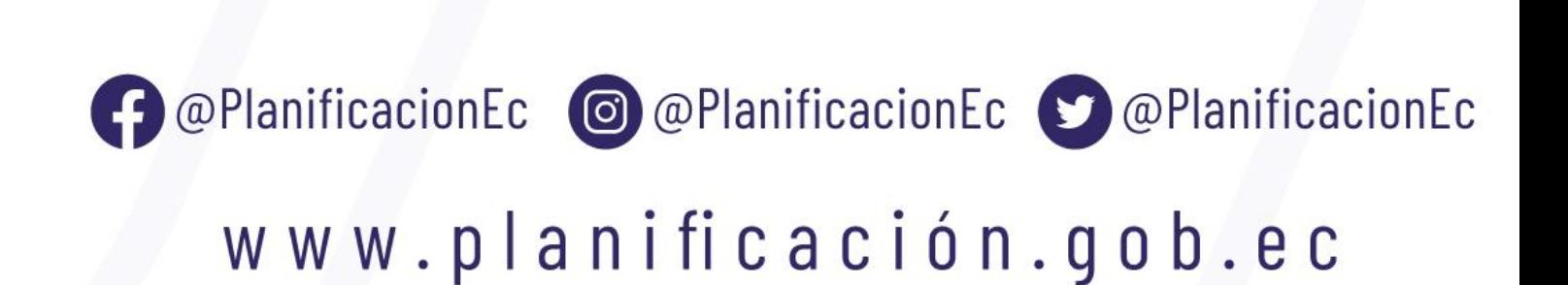